LASTU-KIRJASTOT

# *Lastu-verkkokirjasto lastu.finna.fi*

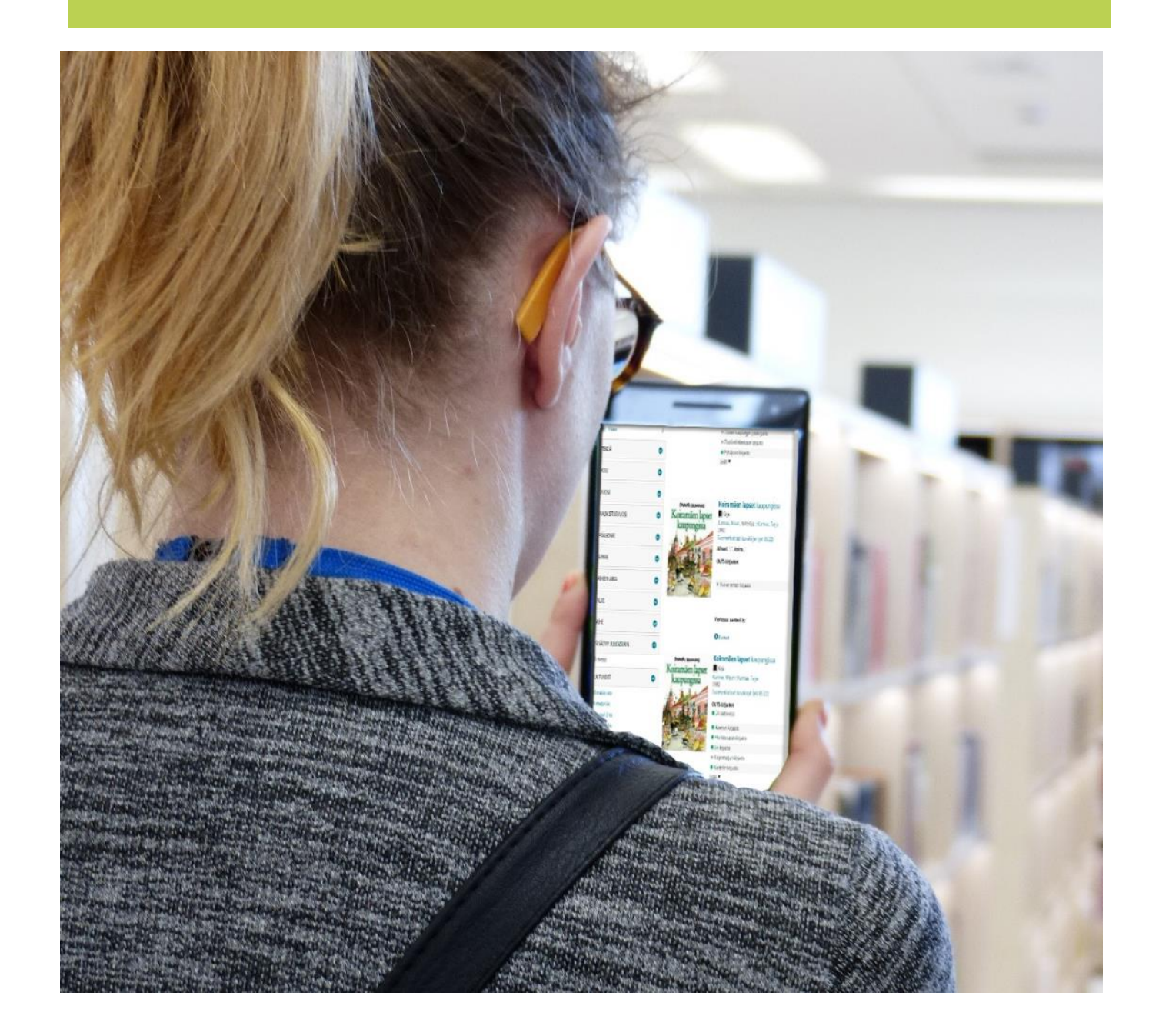

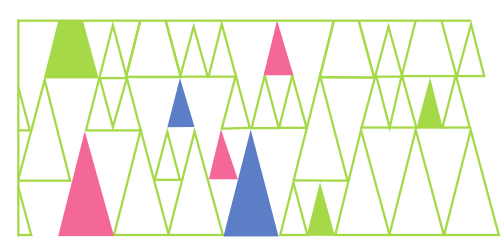

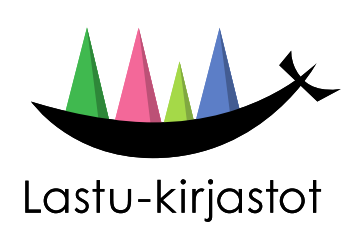

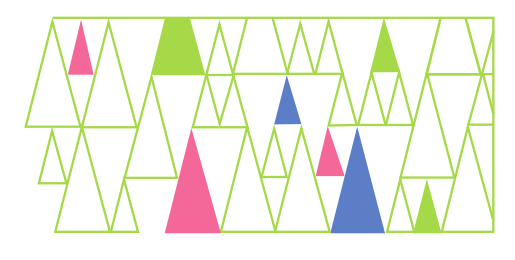

# Lastu-verkkokirjasto: lastu.finna.fi

Lastu (lastu.finna.fi) on Päijät-Hämeen yleisten kirjastojen verkkokirjasto, jonka kautta voit asioida kaikissa Päijät-Hämeen yleisissä kirjastoissa, seurata suosituslistoja, uutisia ja tulevia tapahtumia.

## Kirjastokortti ja PIN-koodi

Voit käyttää samaa kirjastokorttia kaikissa Päijät-Hämeen yleisissä kirjastoissa. PINkoodin saat kirjastosta esittämällä kuvallisen henkilöllisyystodistuksen.

PIN-koodia tarvitset:

- Lastu-verkkokirjaston käyttöön
- itsepalvelulainauksessa kirjastossa
- kirjaston tietokoneiden varaamiseen

#### Kirjautuminen Lastu- verkkokirjastoon

Lastu-verkkokirjastoon kirjaudutaan kirjastokortin numerolla ja PIN-koodilla. Tietosuojasyistä verkkokirjaston käyttäjätili vanhenee vuoden kuluttua viimeisimmästä kirjautumisesta. Jos tili vanhenee, siihen sidottu tieto poistetaan (suosikit ja uutuusvahdit). Poiston jälkeen uusi tili luodaan automaattisesti, kun käyttäjä jälleen kirjautuu verkkokirjastoon. Tällöin laskuri lähtee taas käyntiin.

#### Käyttäjätili

Voidaksesi uusia lainoja ja tehdä varauksia Lastu-verkkokirjastossa, sinun on kirjauduttava sisään. Ensimmäinen kirjautumiskerta kirjastokortin numerolla ja PIN-koodilla luo automaattisesti sinulle käyttäjätilin.

Tarvitset vain yhden tilin. Tiliin voi liittää useampia kortteja, esimerkiksi lasten kortit.

#### Lainojen uusinta

- 1. Kirjaudu sisään verkkokirjastoon.
- 2. Näet lainasi Oma tili -sivulta Lainat-välilehdeltä
- 3. Kaikki lainat voi uusia rastittamalla Valitse kaikki -valinnan ja painamalla sitten Uusi valitut lainat -painiketta.
- 4. Lainoja voi uusia myös yksittäin: rastita haluamasi teos ja paina Uusi valitut lainat –painiketta.
- 5. Lainaa ei voi uusia, jos teoksesta on varauksia, uusimisraja on ylitetty, teos on lainattu tänään tai olet lainauskiellossa.

Lainat voi uusia viisi kertaa, mikäli niihin ei kohdistu varauksia.

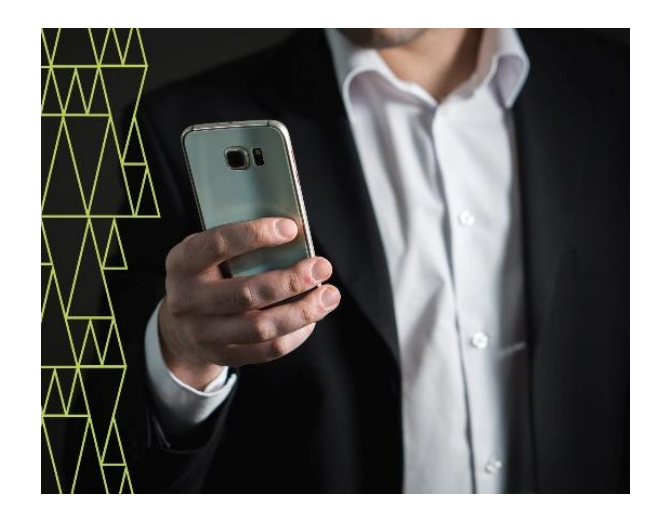

#### Varaaminen

- 1. Kirjaudu sisään verkkokirjastoon.
- 2. Hae haluamasi teos aineistohaulla.
- 3. Paina Varaa teos -painiketta.
- 4. Voit määritellä varauksen voimassaoloajan ja noutopaikan.

Varaaminen on maksutonta. Noutamattomasta varauksesta perimme 2 €.

Voit varata sekä hyllyssä että lainassa olevaa aineistoa.

Varauksen saapumisesta saat valintasi mukaan ilmoituksen tekstiviestinä, sähköpostilla tai kirjeenä.

Ilmoitustavan voit vaihtaa Omat tiedotkohdasta verkkokirjastossa tai kirjastokäynnillä.

#### Omien tietojen päivittäminen ja lainahistoria

- 1. Kirjaudu sisään verkkokirjastoon.
- 2. Valitse välilehti Omat tiedot
- 3. Viestiasetukset -kohdasta voit valita tavan, jolla saat eräpäivämuistutuksen, viestin varauksen saapumisesta ja myöhästymisilmoitukset.
- 4. Kirjaston ylläpitämät henkilötiedot kohdasta voit päivittää yhteystietosi sekä asettaa lainahistorian kertymään.
- 5. Lainaushistorian säilytys, valitse Aina. Historiaa alkaa kertyä seuraavasta palautuksesta lähtien.
- 6. Muista tallentaa muutokset.
- 5. Hyväksy
- 6. Valitse maksutapa

### Toisen kortin liittäminen käyttäjätiliin

Voit liittää käyttäjätiliisi useampia kortteja, esimerkiksi lastesi kortit tai esimerkiksi hallinnoimasi koululuokan kortin.

- 1. Kirjaudu sisään verkkokirjastoon tai jos olet jo kirjautuneena paina käyttäjätunnustasi ja valitse alasvetovalikosta Oma tili
- 2. Mene Kirjastokortit-välilehdelle
- 3. Paina Liitä kirjastokortti/ rinnakkaiskortti -painiketta
- 4. Kirjoita lisättävälle kirjastokortille vapaavalintainen nimi
- 5. Anna liitettävän kortin numero ja PINkoodi
- 6. Paina Tallenna–painiketta.

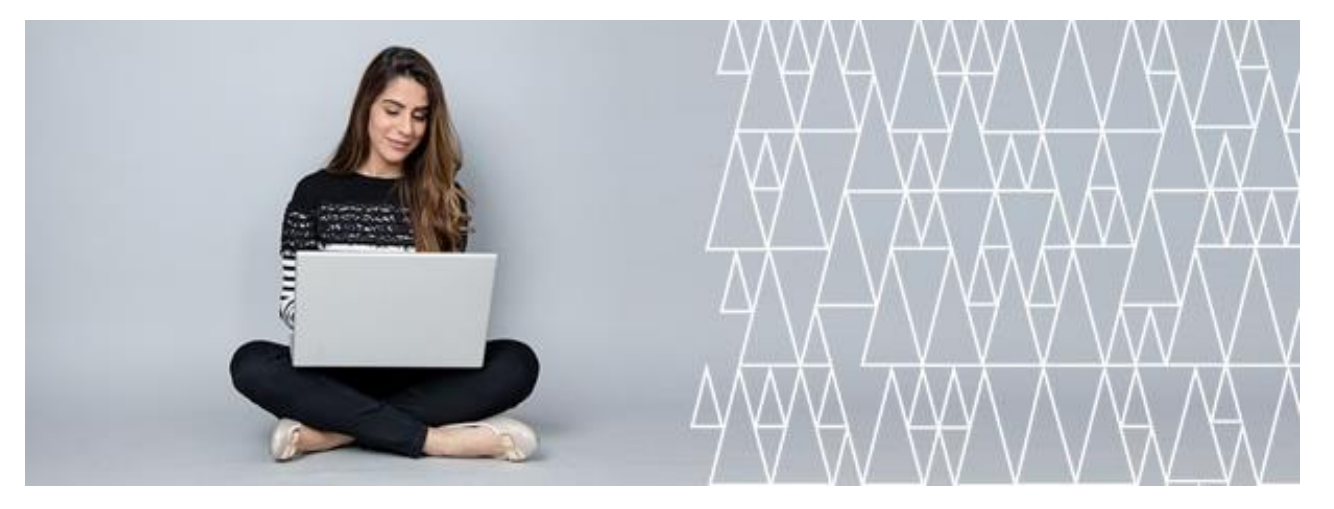

#### Verkkomaksaminen

Voit maksaa kirjastomaksuja verkkokirjaston kautta. Maksuja ei voi valita maksettavaksi yksittäin, vaan kaikki maksut maksetaan kerralla. Pienin summa, jonka verkossa voi maksaa on 0,65 euroa.

Verkkomaksamista varten asiakastiedoissasi tiedoissa tulee olla sähköpostiosoite.

- 1. Kirjaudu sisään verkkokirjastoon
- 2. Valitse välilehti Maksut
- 3. Klikkaa painiketta "Siirry maksamaan"
- 4. Valitse avautuvasta ikkunasta

Jatkossa voit kirjautua käyttäjätilillesi sisään omilla tunnuksillasi ja valita minkä kortin tietoja (lainoja, varauksia) haluat katsella.

Saman kortin voi liittää useampaan eri käyttäjätiliin.

Kirjastokortin voi poistaa omasta käyttäjätilistä Kirjastokortit –välilehdeltä painamalla poistettavan kortin kohdalla Poista kirjastokortti omasta tilistä –linkkiä.

#### Uutuusvahti

Tilaa uutuusvahti haluamastasi aiheesta seuraavasti:

- 1. Hae aineistoa, josta haluat uutuusvahdin sinulle ilmoittavan
- 2. Paina hakutulossivun alalaidasta
- 3. Tallenna haku -linkkiä
- 4. Kirjaudu sisään Lastuun
- 5. Mene omiin tietoihin painamalla käyttäjätunnustasi ja valitse alasvetovalikosta Oma tili. Siirry Tallennetut haut välilehdelle.
- 6. Tilaa hausta uutuusvahti valitsemalla alasvetovalikosta Päivittäin tai Viikoittain sen mukaan miten usein haluat saada tietoa uusista hankinnoista.
- 7. Sähköpostiosoitteen, johon haluat uutuusvahdin viestit, voit määritellä Omat tiedot-välilehdellä.

#### Suosikit

Kokoa listoja kiinnostavista aiheista tai vaikka lukemistasi kirjoista Listojen avulla.

- 1. Kirjaudu sisään verkkokirjaston.
- 2. Tee haluamasi haku.
- 3. Valitse haluamasi teos hakutuloksesta painamalla karttaneulakuvaketta.
- 4. Valitse mille listalle haluat teoksen lisätä tai luo uusi lista.
- 5. Voit lisätä teokselle kuvauksen, joka näkyy listalla.
- 6. Paina Tallenna-painiketta.
- 7. Listat löytyvät Suosikit-välilehdeltä, jossa niitä voi muokata, poistaa tai jakaa esimerkiksi sähköpostiin.

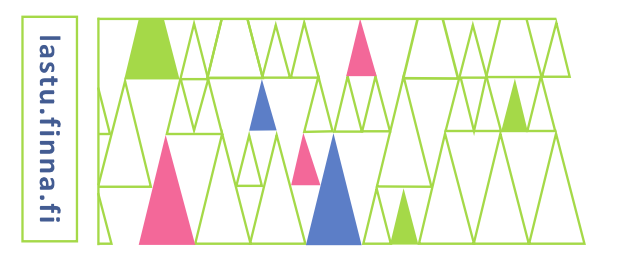

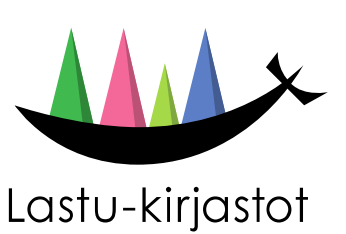

Lisää ohjeita: **https//lastu.finna.fi**